# **SHARP**

# AQUOS sense lite SH-M05

Hướng dẫn sử dung

khay thẻ nhớ microSD và thẻ SIM nano Thiết bị đầu cuối tai nghe/micrô

 : Phím tăng/giảm âm lượng • Điều chỉnh âm lượng ở mỗi chức năng. : Phím nguồn • Sử dụng để bật/tắt nguồn, v.v... • Sử dụng để bật/tắt màn hình. Camera sau Đèn điện thoại di động **B** dấu hiệu  $\Omega$ 

• Cảm biến tiệm cận phát hiện khoảng cách tới mặt và ngăn chặn hoạt động vô ý của bảng điêu khiên cảm ứng trong suôt cuộc gọi.<br>▪ Cảm biển độ sáng phát hiện độ sáng của khu vực xung quanh và điều<br>chỉnh độ sáng của đèn nền.<br>▪ Không che khu vực cảm biến bằng tay hoặc dán nhãn dán, v.v... lên vực cảm biến. Cảm biến có thể không hoạt động bình thường.

Jack kết nối USB loại C **B** Anten tích hợp\* Anten Wi-Fi/Bluetooth®\* Anten GPS\*

Cảm biến vân tay • Sử dụng để mở khóa bảng điều khiển cảm ứng, v.v... bằng xác thực

vân tay. Đèn báo cuộc gọi đến/báo sạc

• Tích hợp thẻ IC (không thể tháo rời).

**Z** Thiết bị đâu cuo Tai nghe nhét tai/Loa

Miệng loa/Micrô

• Sử dụng làm micrô khi quay video hoặc nói chuyện với EMOPA.

- <u>mất nó.</u><br>▪ Lách móng tay của bạn vào đường rãnh và kéo khay Sim về phía bạn.<br>▪ Khi gắn thẻ SIM nano, để sim lên khay và gắn khay vào điện thoại.<br>▪ Khi gắn khay sim, để khay vào đúng vị trí ban đầu. Đảm bảo rằng bạn<br>▪ khô
- 
- Đê duy trì hiệu suất chống nước/chống bụi, cân thận đây khay sim vào chắc<br>chắn và đảm bảo rằng không có khoảng trống nào giữa điện thoại và khay.<br>• SH-M05 tương thích với thẻ nhớ microSD lên tới 2GB, thẻ microSDHC lên tới 32 GB và thẻ microSDXC lên tới 400GB có bán trên thị trường. Ngoài ra, đối với cấp độ Speed Class\*, Class 10 hoặc thấp hơn và đối với cấp độ
- UHS Speed Class\*, Class 1 (DDR50) đều có sẵn (tính đến 3/2018). \* Speed Class nêu trên thể hiện hiệu suất của thẻ nhớ microSD. Lưu ý rằng mọi hoạt động liên quan tới hiệu suất được thể hiện bằng Speed Class không được bảo đảm hoàn toàn.

\* Ăng-ten trên mặt sau được gắn vào phần thân chính. Dùng tay che khu vực anten có thể ảnh hưởng đến chất lượng đàm thoại. • Nắp lưng không thể tháo rời. Dùng lực tháo nắp lưng có thể gây hư hỏng

■ Trượt (Vuốt)/Kéo Giữ và di chuyển ngón tay trên bảng điều khiển cảm<br>ứng để cuộn màn hình hoặc di chuyển một biểu tượng,<br>widget, v.v... đến vị trí mong muốn. Ngoài ra, khi bạn<br>chạm vào menu hoặc một mục do nhầm lẫn, hãy di chuyển ngón tay ra khỏi đó để hủy bỏ lựa chọn

hoặc trục trặc.

• Pin được tích hợp trong điện thoại và bạn không thể tự thay pin.

Các biểu tượng hiển thị trên thanh trạng thái ở đầu

Biểu tượng thông báo  $\overline{B}$ Biểu tượng tháng báo  $\overline{B}$ 

■ Danh mục biểu tượng thông báo chính

Cảm biến tiêm cân/Cảm biến đô sáng

Màn hình/Bảng điều khiển cảm ứng

Children Dùng ngón tay vuốt nhanh bảng điều khiển cảm ứng ở màn hình chính v.v... để chuyển trang.

vào/ra đúng vị trí theo đúng hướng dẫn sau khi tắt nguồn. • Khay được lắp đặt trong điện thoại. • Yêu cầu khay Sim để thẻ sim có thể hoạt động. Đảm bảo rằng bạn không để

**8 回/日:** Phím Các ứng dụng gần đây/Phím Đa cửa sổ • Hiển thị các ứng dụng gần đây. • Thể hiện rằng bạn đang sử dụng chế độ Đa cửa sổ.

 $\overline{M}$ : Thư mới : Gmail mới : Lỗi

: Thông tin báo thức 31: Thông báo lịch trình từ Lịch

**00**: Bản ghi nhớ trả lời

■ Chạm Chạm một phím hoặc một mục hiển thị trên màn hình và sau đó thả ra để chọn hoặc cài đặt.

#### ■ Chạm và giữ Tùy vào chức năng và màn hình sử dụng, menu có thể xuất hiện khi bạn giữ ngón tay trên bảng điều khiển cảm ứng.

■ Flick

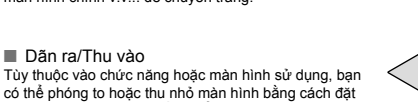

hai ngón tay trên bảng điều khiển cảm ứng và tách chúng ra (dãn ra) hoặc kéo lại gần (thu vào). Thao tác trong khi sử dụng chức năng

■ Phím điều hướng Sử dụng các phím điều hướng hiển thị ở phần dưới cùng của màn hình để thực hiện các thao tác cơ bản.

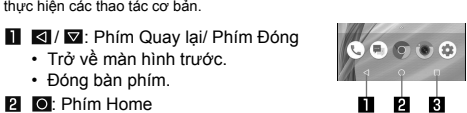

**2 O**: Phím Home • Hiển thị màn hình chính. • Các hoạt động có thể bị gián đoạn, nếu bạn chạm vào khu vực ngoài màn hình **chao chao chao chao chao chao ch**<br>xác nhận hoặc thanh trạng thái trong khi màn hình xác nhận v.v... được hiển thị. **Cuộc gọi chao chao chao chao**  ■ Sạc bằng bộ chuyển đổi AC • Bộ chuyển đổi AC quy định (SH-AC04) hỗ trợ điện áp xoay chiều từ 100V

Xem biểu tượng

: Cuộc gọi nhỡ : Tin nhắn SMS mới

• Hiển thị khi xảy ra lỗi.

: Chức năng truyền dữ liệu đã tắt

Hiển thị khi dung lượng dữ liệu sử dụng đạt đến

: Thực hiện cuộc gọi/Nhận cuộc gọi/Đàm thoại trên điện thoại

### Danh sách các ứng dụng

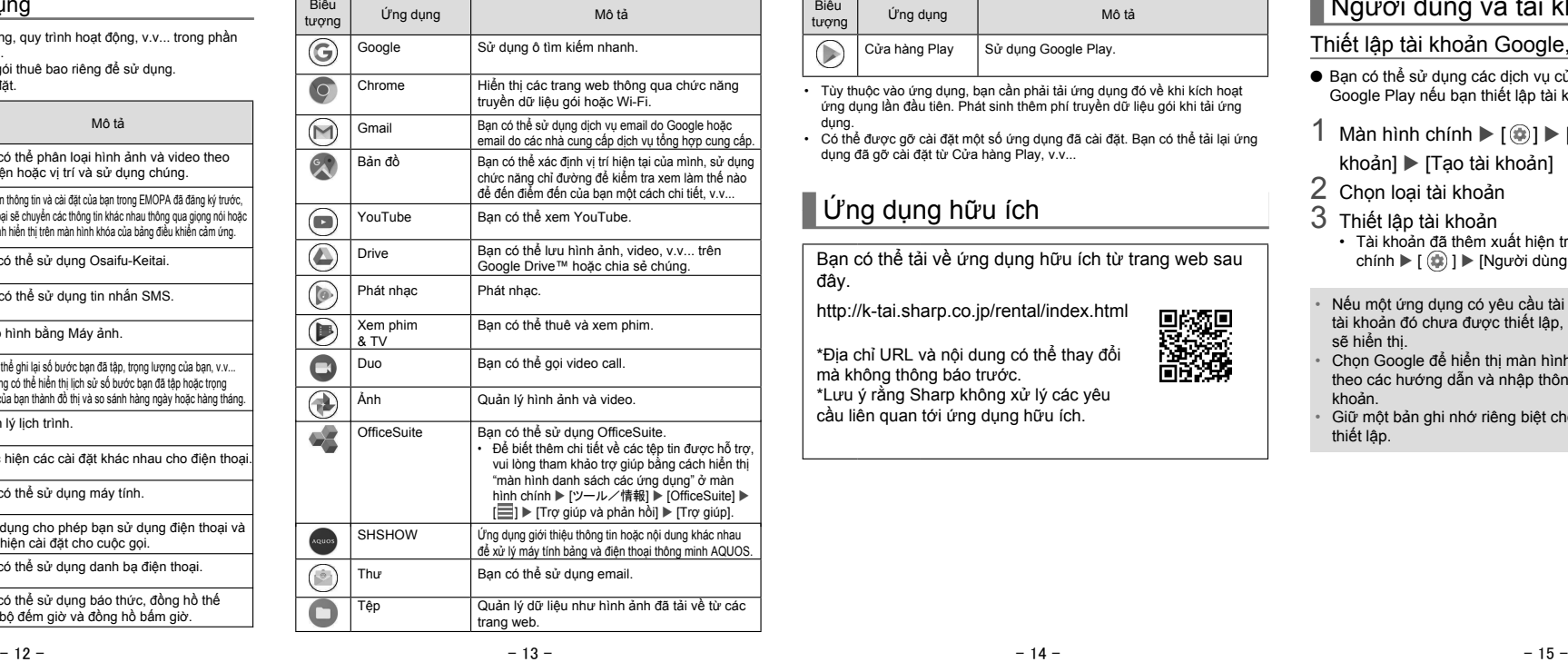

- 1 Nhấn nút  $\mathcal{O}(\mathbf{0})$  trong ít nhất 3 giây
- Tắt nguồn/Khởi động lại
- 1 Nhấn nút  $\mathcal{L}(\mathbf{U})$  trong ít nhất 2 giây 2 Chọn một mục

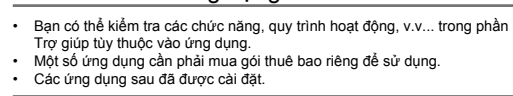

Bạn có thể gửi và nhận tin nhắn bằng cách sử dụng tin nhắn SMS, Gmail, v.v..., và hiển thị các trang web bằng cách sử dụng Chrome. **SMS** 

đến : Khoảng 100% đến 6% | : Khoảng 5% hoặc ít hơn Trong khi sạc, biểu tượng pin sẽ xuất hiện với [ $\sharp$ ] chồng lên. Phần trăm pin còn lại xuất hiện phía bên trái của biểu tượng pin. Hiển thị hoặc ẩn phần trăm bằng [Hiển thị % pin còn lại].

Biểu

Thanh trạng thái-

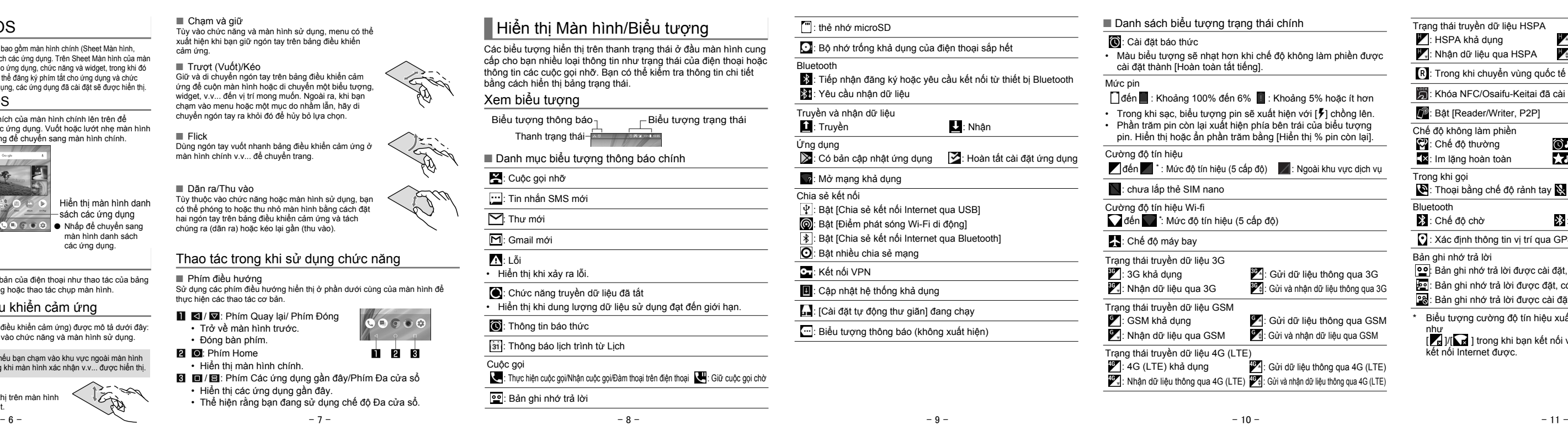

Trạng thái truyền dữ liệu HSPA : HSPA khả dụng : Nhận dữ liệu qua HSPA : Gửi dữ liệu thông qua HSPA : Gửi và nhận dữ liệu thông qua HSPA : Trong khi chuyển vùng quốc tế : Khóa NFC/Osaifu-Keitai đã cài đặt <sup>2</sup>: Bật [Reader/Writer, P2P] Chế độ không làm phiền  $\mathbb{C}$ : Chế độ thường : Im lặng hoàn toàn : Chỉ báo thức : Chỉ thông báo ưu tiên Trong khi gọi : Thoại bằng chế độ rảnh tay v: Cài đặt tắt tiếng Bluetooth<br>Bis: Chế độ chờ  $\S$ : Đã kết nối : Xác định thông tin vị trí qua GPS Bản ghi nhớ trả lời : Bản ghi nhớ trả lời được cài đặt, chưa có ghi nhớ nào được ghi : Bản ghi nhớ trả lời được đặt, có 1 đến 9 ghi nhớ đã ghi : Bản ghi nhớ trả lời được cài đặt, có 10 ghi nhớ đã ghi Biểu tượng cường độ tín hiệu xuất hiện với [ 1] chồng lên

như<br>[<mark>⊿]</mark> ]/[██ ] trong khi bạn kết nối với một điểm truy cập không<br>kết nối Internet được.

Pin bên trong chưa được sạc đầy. Hãy chắc chắn rằng pin đã được sạc trước khi sử dụng.

■ Các biện pháp phòng ngừa khi sạc<br>• Cũng có thể sạc pin khi điện thoại đang bật (trong khi sạc, biểu tượng pin<br>× xuất hiện với [≸] chồng lên).<br>• Không sạc trong thời gian dài với nguồn còn bật.

- Thiết lập các mục có thể khác nhau tùy vào tài khoản được sử dụng.
- $1$  Màn hình chính  $\triangleright$  hiển thi "màn hình danh sách các ứng dụng" ▶ [ツール/情報] ▶ [Email] ● Màn hình cài đặt tài khoản chỉ xuất hiện khi tài khoản không được cài đặt.
- 2 Nhập địa chỉ email  $\blacktriangleright$  [ $\blacktriangleright$ ]
- $3$  Nhập mật khẩu  $[$   $]$
- Thông tin nhà cung cấp được cài đặt sẵn cho một số tài khoản email, máy chủ email gửi đến và máy chủ email gửi đi được cài đặt tự động. ● Khi sử dụng tài khoản có thông tin nhà cung cấp không được cài đặt sẵn, bạn cần cài đặt thủ công máy chủ email
- gửi đến và máy chủ email gửi đi. Để biết thêm chi tiết về các cài đặt này, vui lòng liên hệ với nhà cung cấp dịch vụ Internet của bar
- 4 Cài đặt tài khoản  $\blacktriangleright$  [ $\blacktriangleright$ ]
- $5$  Nhập tên tài khoản và tên của bạn  $\blacktriangleright$  [ $\blacktriangleright$ ]

• Nếu để điện thoại trong thời gian dài ngay cả sau khi đã sạc xong thì mức pin vẫn có thể giảm. • Khi pin hết sạch và điện thoại đang được sạc thì đèn báo sạc có thể không

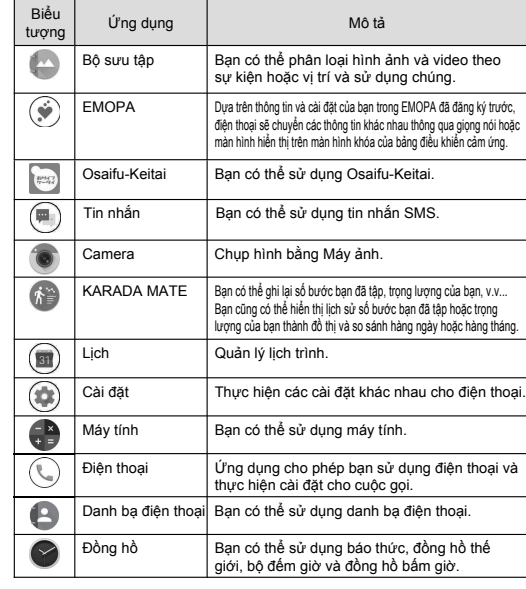

phát sáng ngay. Tuy nhiên, điện thoại vẫn đang sạc pin. • Nếu cảnh báo hết pin hiển thị và không thể bật nguồn thì hãy sạc pin một

3 Tạo email Tài khoản

- Màn hình có thể hiển thị khác nhau tùy vào tài khoản sử dụng. 1 Màn hình chính ▶ hiển thị "màn hình danh sách
- các ứng dụng" ▶ [ツール/情報] ▶ [Email]
	-

lúc. • Trong khi sạc, điện thoại có thể không bật nguồn được khi đèn báo sạc báo màu đỏ. Sạc lâu hơn và thử bật nguồn lại. • Thường xuyên sạc pin khi còn đủ năng lượng có thể rút ngắn tuổi thọ sử

- 
- 2 Chọn email
- $3 + 1$
- Để chuyển tiếp: [  $\frac{2}{s}$  ] trên mỗi email ▶ [Chuyển tiếp]

Time: BPM<br>The abop is needy opened, so I attach<br>man for the incation of the shop. Pier

## $5$  [ $\ge$ ] Xóa email

- 1 Màn hình chính  $\blacktriangleright$  hiển thị "màn hình danh sách
- các ứng dụng" ▶ [ツール/情報] ▶ [Email]
- 2 Chọn email

dụng của pin bên trong. Khuyến nghị nên sử dụng pin đến một mức nhất định (ví dụ như sau khi mức pin đã giảm) trước khi sạc lại. • Khi pin bị nóng, quá trình sạc có thể tự động ngừng ngay cả khi pin chưa được sạc đầy. Quá trình sạc sẽ tự động khôi phục lại sau khi nhiệt độ giảm

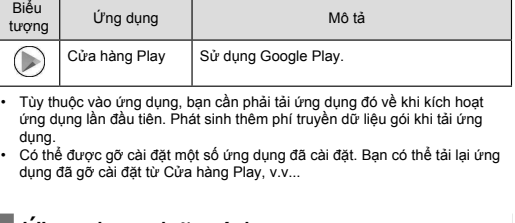

đến 240V. • Khi bạn bắt đầu sạc thì đèn báo sạc sẽ phát sáng. Ngay cả khi pin đã được - sạc đây, đèn báo sạc vân không tát. (Tham khảo trang 5)<br>• Hình dạng của phích cắm cho bộ chuyển đổi AC quy định là dành cho dòng<br>• điện xoay chiều 100V (để sử dụng trong gia đình). • Lưu ý rằng lắp hoặc tháo thiết bị mạnh có thể làm hỏng jack cắp USB loại C và cổng cắm loại C hoặc gây ra trục trặc.

■ Sạc bằng dây cáp USB loại C • Bạn có thể sạc điện thoại bằng cách kết nối điện thoại với máy tính bằng dây cáp USB loại C SH-AC04.

- 1 Màn hình chính  $\triangleright$  [Cửa hàng Play]  $\bullet$  Hiển thị trợ giúp:  $[\equiv] \blacktriangleright$  [Trợ giúp và phản hồi]
- Khi bạn đồng ý cài đặt một ứng dụng, bạn phải chịu trách nhiệm về kết quả sử dụng ứng dụng. Phải thật cẩn thận về các ứng dụng truy cập nhiều chức năng hoặc một lượng dữ
- liệu đáng kể.  $\bullet$  Hãy chắc chắn rằng bạn đã kiểm tra sự bảo mật của ứng dụng, sau đó cài đặt và tự mình chịu rủi ro. Điện thoại có thể
- bị nhiễm virus, dữ liệu có thể bị hỏng, v,v... ● Lưu ý rằng Sharp không chịu trách nhiệm với những hư hỏng hay những bất lợi cho bạn hoặc bên thứ ba do ứng dụng mà
- người dùng cài đặt v.v... được cung cấp bởi một bên thứ ba<br>kể cả Google LLC.<br>● Đối với ứng dụng của Cửa hàng Play do bên thứ ba cung cấp
- được người dùng cài đặt, bao gồm Google LLC, hãy liên hệ với nhà cung cấp tương ứng. ● Một số ứng dụng đã tải xuống sẽ tự động thực hiện truyền dữ
- liệu gói. Lưu ý rằng phí truyền dữ liệu gói có thể cao hơn.
- Bạn chỉ phải thanh toán một lần cho một ứng dụng. Tải lại các ứng dụng bạn đã gỡ cài đặt trước đó sau khi tải xuống lần đầu sẽ không bị tính phí.
- $-16$   $-17$  -
- 

Đèn báo cuộc gọi đến/báo sạc báo cho bạn biết bạn có cuộc gọi nhỡ, điện thoại đang được sạc, v.v... bằng cách phát sáng hoặc nhấp nháy. Trạng thái đèn | Màu sắc | Trạng thái điện thoại

- khoản]
- KHOẢN] ● Bạn có thể sử dụng các dịch vụ của Google như Gmail và Google Play nếu bạn thiết lập tài khoản Google. 1 Màn hình chính  $\blacktriangleright$  [  $\circledcirc$  ]  $\blacktriangleright$  [Người dùng và tài

- 1 Màn hình chính  $\blacktriangleright$  [ $\odot$ ]
- chính ▶ [  $\textcircled{\tiny{\textcircled{\tiny{\textcirc}}}}$  ] ▶ [Người dùng và tài khoản]. • Nếu một ứng dụng có yêu cầu tài khoản được khởi chạy mà tài khoản đó chưa được thiết lập, màn hình thiết lập tài khoản
- Chọn Google để hiển thị màn hình tạo tài khoản Google. Làm theo các hướng dẫn và nhập thông tin theo yêu cầu để tạo tài • Giữ một bản ghi nhớ riêng biệt cho tài khoản và mật khẩu đã
	-
	- **Chrome**

■ Lấy lại mật khẩu tài khoản Google của bạn Nếu bạn quên mật khẩu tài khoản Google của mình, hãy lấy lại.

2 Nhập "https://www.google.co.jp" vào trường nhập URL ▶ [実行] ▶ [Đăng nhập]

 $3$  Nhập địa chỉ email  $\blacktriangleright$  [Tiếp theo]  $\blacktriangleright$  [Quên mật khẩu?] Làm theo các hướng dẫn trên màn hình • Thao tác có thể khác nhau tùy vào điều kiện sử dụng.

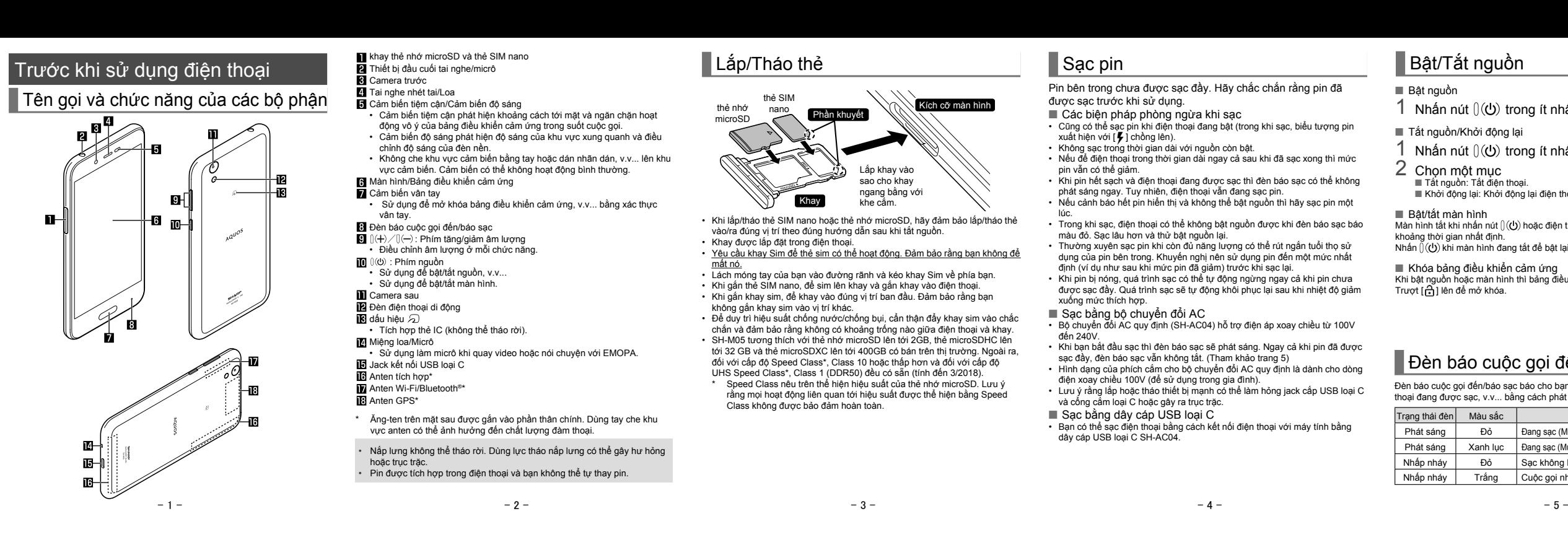

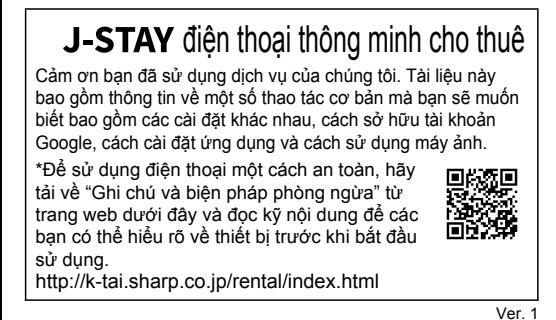

## Trang chủ AQUOS

# Bật/Tắt nguồn

# ■ Bật nguồn

■ Tắt nguồn: Tắt điện thoại. ■ Khởi động lại: Khởi động lại điện thoại.

■ Bật/tắt màn hình

The bục các mán mán nút ()((b) hoặc điện thoại không hoạt động trong một khoảng thời gian nhất định.<br>Nhấn ()(**(∪**) khi màn hình đang tắt để bật lại màn hình.

■ Khóa bảng điều khiển cảm ứng

Khi bật nguồn hoặc màn hình thì bảng điều khiên cảm ứng bị khóa.<br>Trượt [⊖͡] lên để mở khóa.

khoản] ▶ [Tạo tài khoản] 2 Chọn loại tài khoản 3 Thiết lập tài khoản

### Trình duyệt Mail/Web

Bạn có thể gửi và nhận tin nhắn văn bản bằng số điện thoại di động như là người nhận.

- 1 Màn hình chính  $\blacktriangleright$   $\lceil \circledast \rceil$
- $2$  [ $\odot$ ]
- $3$  Nhập người nhận và tin nhắn  $\blacktriangleright$  [ $\odot$ ]

● Khi gửi tin nhắn SMS cho thiết bị sử dụng mạng nước ngoài, nhập "+", mã quốc gia và số điện thoại người nhận. Nếu số điện thoại bắt đầu bằng số "0", bỏ số "0" đầu tiên. Ngoài ra,

- hãy nhập "010", mã quốc gia và số điện thoại. ● Các ký tự katakana 1 byte và ký tự đặc biệt trong tin nhắn SMS có thể không hiển thị đúng trên điện thoại của người nhận.
- Không thể gửi tin nhắn SMS khi thêm "186" hoặc "184". ● Sẽ phát sinh thêm phí truyền tin khi sử dung dịch vụ SMS.
- Lưu ý rằng phí truyền tin trong nhận và gửi cho người nhận ở nước ngoài sẽ cao.

### Hiển thị tin nhắn

- 1 Màn hình chính >
- 
- $\lbrack \circledast \rbrack$
- 2 Chọn một chủ đề
- 
- 3 Kiểm tra tin nhắn
- 1 Màn hình chính >  $\lbrack \circledast \rbrack$
- 2 Chọn một chủ đề
- 
- 

Trả lời tin nhắn

- 
- 
- $3$  Nhập tin nhắn  $\triangleright$  [ $\bigcirc$ ]

• Màu biểu tượng sẽ nhạt hơn khi chế độ không làm phiền được cài đặt thành [Hoàn toàn tắt tiếng].

#### • Khi lắp/tháo thẻ SIM nano hoặc thẻ nhớ microSD, hãy đảm bảo lắp/tháo thẻ Lắp khay vào sao cho khay ngang bằng với khe cắm.  $K$ ích cỡ màn hình thẻ nhớ microSD Khay Phần khuyết

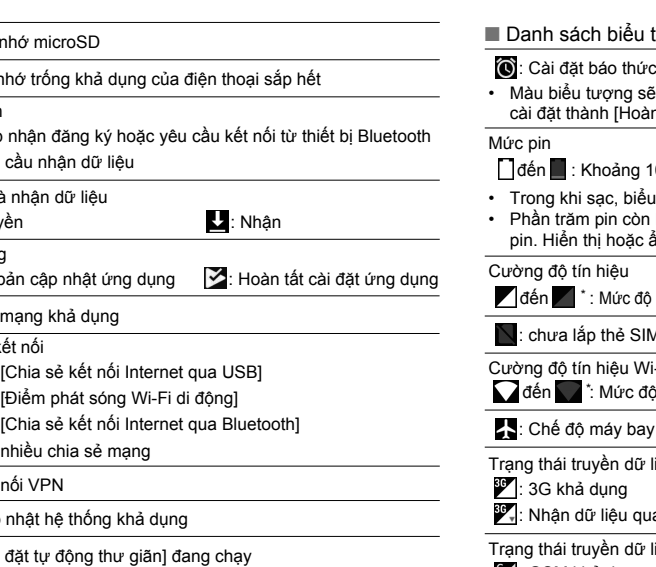

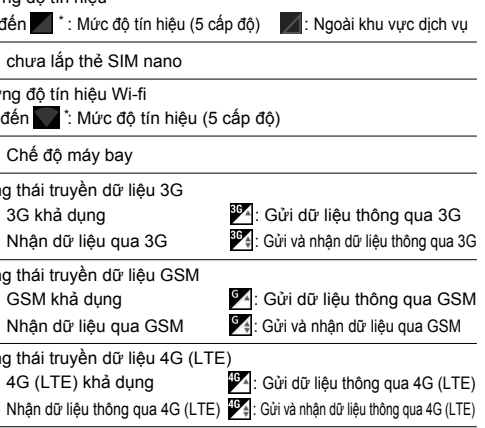

1 Màn hình chính  $\blacktriangleright$   $\lceil \bigcircledast \rceil$   $\blacktriangleright$  [Người dùng và tài

2 Chọn tài khoản  $\triangleright$  [Xóa tài khoản]  $\triangleright$  [XÓA TÀI

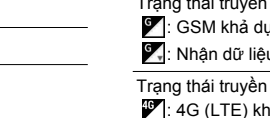

### Thư

Bạn có thể gửi và nhận email bằng cách thiết lập một tài khoản email được cung cấp bởi nhà cung cấp dịch vụ.

### Thiết lập tài khoản email

# Gửi email

1 Màn hình chính  $\triangleright$  hiển thi "màn hình danh sách các ứng dụng" ▶ [ツール/情報] ▶ [Email]

Bạn có thể tải về ứng dụng hữu ích từ trang web sau đây. http://k-tai.sharp.co.jp/rental/index.html 黑矮男 \*Địa chỉ URL và nội dung có thể thay đổi mà không thông báo trước. \*Lưu ý rằng Sharp không xử lý các yêu

cầu liên quan tới ứng dụng hữu ích

#### Hiển thị email

Trả lời/chuyển tiếp email

Các website có thể được hiển thị thông qua chức năng truyền dữ liệu gói hoặc Wi-Fi.

## Hiển thị trang web

## 1 Màn hình chính  $\blacktriangleright$  [ $\odot$ ]

● Một số trang web có thể không hiển thị đúng.

■ Tìm kiếm các website

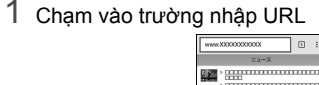

 $2$  Nhập một từ khoá  $\blacktriangleright$  Chọn một từ khóa

● Các từ khóa có chứa các ký tự đã nhập được hiển thị thành danh sách. ● Ngoài ra, hãy nhập toàn bộ từ khóa và chạm [実行] để tìm kiếm các trang web.

 $\bullet$  Để tải lại trang: Tại màn hình Chrome,  $[$   $]$   $\triangleright$   $[$  $C$ ]

1 Tại màn hình Chrome, [  $\left| \cdot \right|$  ) ► [Tab mới]

■ Mở tab mới

## Ứng dụng

## Cửa hàng Play

Bằng cách sử dụng Google Play, bạn có thể tải về và cài đặt các ứng dụng hữu ích hoặc các trò chơi hấp dẫn cho điện thoại. ● Thiết lập trước một tài khoản Google.

## Đèn báo cuộc gọi đến/báo sạc

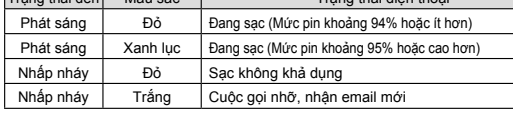

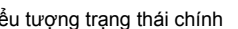

Thao tác của bảng điều khiển cảm ứng Các thao tác sử dụng màn hình (bảng điều khiển cảm ứng) được mô tả dưới đây:

• Các thao tác có thể khác nhau tùy vào chức năng và màn hình sử dụng.

2 Chọn email Tên ô/Tên thư Tìm kiếm email mục đang hiển  $-$ Biểu tương dấu sao Thư Docoma Tara<br>The plan on the house party  $\bullet$  **Keltzi Hanak**  $\bullet$ Tạo email mới 3 Kiểm tra email Xόa Cài đặt thành chưa đọc Chủ đề Biểu tượng dấu sao Menu của mỗi email Người gửi/ Trả lời Người nhận Ngày và giờ nhận được Văn bản Tập tin đính kèm

# Ứng dụng hữu ích

4 Tạo email Loại trả lời Người nhận Văn bản Văn bản trích dẫn

# ■ Xóa tài khoản

• Thao tác có thể khác nhau tùy vào tài khoản.

Trang chủ AQUOS là một ứng dụng chính bao gồm màn hình chính (Sheet Màn hình, Danh sách ưa thích) và mán hình danh sách các ứng dụng. Trên Sheet Màn hình của màn<br>hình chính, bạn có thể đăng ký phím tắt cho ứng dụng, chức năng và widget, trong khi đó<br>trên màn hình Danh sách ưa thích, bạn có thể đăng Xem Trang chủ AQUOS

Vuốt hoặc lướt nhẹ Danh sách yêu thích của màn hình chính lên trên để chuyển sang màn hình danh sách các ứng dụng. Vuốt hoặc lướt nhẹ màn hình danh sách các ứng dụng từ trên xuống để chuyển sang màn hình chính.

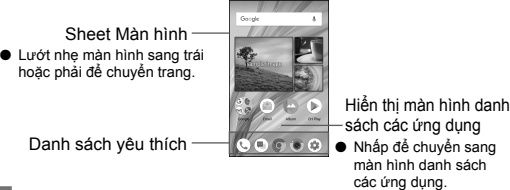

**Thao tác cơ bản** 

Lựa chọn này mô tả các thao tác cơ bản của điện thoại như thao tác của bảng cảm ứng, phím điều hướng hoặc thao tác chụp m

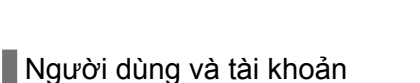

Thiết lập tài khoản Google, v.v...

• Tài khoản đã thêm xuất hiện trên menu hiển thị từ màn hình

sẽ hiển thị.

khoản

thiết lập.

thị

- 1 Màn hình chính  $\triangleright$  hiển thi "màn hình danh sách
- các ứng dụng" ▶ [ツール/情報] ▶ [Email]
- 
- 18 - 19 - 20 ● Để trả lời tất cả: [  $\frac{1}{s}$  ] trên mỗi email ▶ [Trả lời tất cả]

Lắp/Tháo thẻ Sạc pin

Người nhận

#### Chủ đề Văn bản

 $4$  [ $>$ ]

Tập tin đính kèm (Dung lượng tối đa khoảng 5 MB) Thêm người nhận

 $2 \, 0$ 

Email người gửi

- $3$  [ $\Box$ ]  $\triangleright$  [OK]
- Thiết lập email
- $1$  Màn hình chính  $\triangleright$  hiển thị "màn hình danh sách các ứng dụng" ▶ [ツール/情報] ▶ [Email]  $2$  [ $\leq$ ]  $\blacktriangleright$  [Cài đặt]
	-
- 3 Chọn 1 mục ■ Cài đặt chung: Thực hiện cài đặt cho thông tin email. ■ Thêm tài khoản: Thêm tài khoản ■ Chính sách bảo mật: Kiểm tra chính sách bảo mật
- 
- 
- xuống mức thích hợp.
- 
- 

Chủ đề

Trả lời theo mạch

- 24 - - 25 - - 26 - - 27 - - 28 - - 29 -

- Khu vực hiển thị biểu tượng cài đặt ● Chạm vào biểu tượng cài đặt để hiển thị thanh điều chỉnh và điều chỉnh các cài đặt khác nhau. • Các biểu tượng cài đặt được hiển thị theo cảnh chụp. Đối với các biểu tượng được hiển thị khi sử dụng "Hướng dẫn
	- sử dụng", bạn có thể cài đặt các biểu tượng đó trong [Lựa chọn mục để chup bằng tay hoàn toàn].

• Cân băng trăng: [ |**шв**]] • Độ nhạy sáng ISO: [ 150]  $\cdot$  Tốc độ màn trập:  $[\overline{\text{S}}]$  $\cdot$  Lấy nét:  $\overline{0}$ ]  $\cdot$  Độ bão hòa:  $[\odot]$  $\cdot$  Độ tương phản:  $[$ ()]  $\cdot$  Độ nét:  $\overline{[} \bullet \bullet ]$ Thanh điều chỉnh

Nếu bạn cài đặt Độ nhạy sáng ISO thành độ nhạy cao, tốc độ màn trập sẽ trở nên nhanh. Vì vậy có thể làm giảm rung vật thể và rung camera, hoặc chụp ảnh vật thể rõ nét ở nơi

● Các cài đặt sau đây có sẵn với các biểu tượng được hiển

thị.

 $3$  [  $\circ$  ]/  $\circ$  (+)/ $\circ$  (-) t lise ji li l ' / ∪ l ' /<br>● Ngoài ra, bạn có thể chụp ảnh tĩnh bằng cách chạm vào l khung lấy nét khi nét được khóa thành cài đặt khác ngoài [AE / AF tách biệt].<br>● Chạm và giữ [|◎]] hoặc giữ [] (+)/ [](-) trong ít nhất 1 giây để chụp nhiều ảnh tĩnh liên tiếp.

### 1 Màn hình chính  $\blacktriangleright$  [  $\blacktriangleright$  ]

● Kéo biểu tượng này để điều chỉnh cài đặt.

Điều chỉnh tự động

● Chạm vào biểu tượng này để chuyển sang chế độ điều

chỉnh tự động. Mức nước

> t UN 1<br>● Chạm [ ⓒ ] hoặc nhấn  $\left[ \right.$  (+)/  $\left[ \right.$  (-) để chụp ảnh tĩnh trong khi đang quay video. ● Để khóa nét: Chạm vào đối tượng

● Kiểm tra độ nghiêng của màn hình chụp.

tối. Tuy nhiên, chất lượng ảnh tĩnh lại bị giảm

Chụp cảnh ● Chuyển cảnh chup. Độ nhạy sáng ISO

Й  $\mathbf{R}$ 

 $\mathbf{A}$  $\blacksquare$  Bạn có thể xác định vị trí hiện tại của mình, sử dụng chức năng chỉ đường để kiểm tra xem làm thế nào để đến điểm đến của bạn một<br>đường để kiểm tra xem làm thế nào để đến điểm đến của bạn một cách chi tiết, v.v... ● Cần phải cài đặt [Vị trí] thành Bật để xác định vị trí hiện tại.

- $1$  Màn hình chính  $\triangleright$  hiển thị "màn hình danh sách các ứng dụng" ▶ [Google] ▶ [Bản đồ]
- 2 Sử dụng Bản đồ
- Để xoay bản đồ: Giữ ngón tay trên bảng điều khiển cảm ứng và xoay bản đồ theo hướng bạn muốn bằng ngón tay khác
- Để hiển thị ba chiều: Trượt hai ngón tay lên đồng thời  $\bullet$  Để xác định vị trí hiện tại:  $\lceil \circledcirc \rceil$

## Chụp ảnh tĩnh

## 2 Bật camera của điện thoại (camera sau) tới đối

tượng ● Để điều chỉnh độ sáng: Trượt ngón tay lên/xuống ● Để thu phóng: Trượt ngón tay sang trái/phải hoặc dãn ra/thu vào

● Để khóa nét: Chạm vào đối tượng

Quay video

### 2 Bật camera của điện thoại (camera sau) tới đối

tượng ● Để điều chỉnh độ sáng: Trượt ngón tay lên/xuống ● Để thu phóng: Trượt ngón tay sang trái/phải hoặc dãn

ra/thu vào

 $3$  [ $\Box$ ]

4 [ $\odot$ ]

3 Cài đặt thành Bật 4 Chọn một điểm truy cập

## GPS/Điều hướng

Mở thông báo mạng: Cài đặt để được thông báo khi có mạng công cộng chất lượng cao để sử dụng. Chính sách ngủ của Wi-Fi: Cài đặt để ngắt kết nối Wi-Fi khi màn hình hiển thị tắt. ■ Cài đặt điện thoại IP nội bộ: Thực hiện cài đặt cuộc gọi<br>► Cài đặt điện thoại IP nội bộ: Thực hiện cài đặt cuộc gọi

1 Màn hình chính  $\blacktriangleright$   $\lceil \circledast \rceil$   $\blacktriangleright$  [Mang và Internet]

▶ nhập tên mạng ▶ cài đặt bảo mật ▶ [LƯU]

Bạn có thể hiển thị Street View hoặc tìm đường bằng cách sử dụng Bản đồ. Bạn cũng có thể tìm kiếm các cơ sở gần vị trí trên bản đồ được hiển thị theo thể loại.

Cài đặt nâng cao: ☞ Tr.34 "Cài đặt nâng cao" ■ Mạng đã lưu: Hiển thị các điểm truy cập mà bạn đã truy ● GPS là chức năng thu thập thông tin vị trí của thiết bị bằng cách nhận sóng vô tuyến từ vệ tinh GPS. Cần cài đặt [Vị trí] thành Bật để xác định vị trí hiện tại.

- cung cấp đánh giá mạng. Wi-Fi Direct: Thực hiện cài đặt cho Wi-Fi Direct. Nút Đẩy WPS: Cài đặt Wi-Fi bằng Nút Đẩy WPS.
- Nhấn nút WPS của điểm truy cập. Điểm truy cập tự động
- được phát hiện và bắt đầu đăng ký. Mục nhập mã Pin WPS: Cài đặt Wi-Fi bằng mã PIN WPS. • Nhập mã PIN được hiển thị trên màn hình vào điểm truy
- Địa chỉ MAC: Xác nhận địa chỉ MAC.

■ Địa chỉ IP: Xác nhân địa chỉ IP. • Quá trình đăng ký sử dụng WPS sẽ mất vài phút. Sau khi hoàn tất đăng ký điểm truy cập, vui lòng xác nhận rằng đã kết nối n truy cập đúng cách.

#### Bản đồ

## Âm thanh

- Cài đặt nhạc chuông, âm báo, v.v... 1 Màn hình chính  $\blacktriangleright$  [  $\circledast$  ]  $\blacktriangleright$  [Âm thanh]
- 2 Chon một mục
- Âm thiết bị: Cài đặt âm lượng âm thiết bị (nhạc, video,
- v.v...). ■ Âm lượng báo thức: Cài đặt âm lượng báo thức
- Âm lượng chuông: Cài đặt âm lượng nhạc chuông.<br>■ Âm lượng エモパー: Cài đặt âm lượng EMOPA. ■ Đồng thời rung khi có cuộc gọi: Cài đặt để kích hoạt chế độ
- rung khi nhận cuộc gọi. ■ Tùy chọn Không làm phiền: Cài đặt cho thông báo cần ưu
- tiên hoặc hoạt động thông báo trong thời gian cụ thể, v.v... Nhạc chuông điện thoại: Cài đặt nhạc chuông.
- Âm thanh mặc định: Cài đặt âm báo. ■ Âm thanh báo thức mặc định: Cài đặt âm báo thức.
- Âm thanh khác và rung: Cài đặt để kích hoạt chế độ rung khi thực hiện thao tác trên một phím cụ thể, v.v... hoặc cài đặt để có bật âm thanh thao tác khi chạm vào menu, v.v...
- hay không Mail cảnh báo khẩn cấp: Thực hiện cài đặt cho mail cảnh
- báo khẩn cấp.

 $-30$  - 31 -  $-31$  -  $-32$  -  $-33$  -  $-33$  -  $-34$  -  $-35$  -

Wi-Fi

Nếu bạn sử dụng chức năng Wi-Fi của điện thoại, bạn có thể sử dụng email hoặc Internet bằng cách kết nối với điểm truy cập của nhà bạn, mạng công ty hoặc dịch vụ mạng LAN không dây công

cộng.

- Năm lần liên tiếp: 30 giây
- 
- lần liên tiếp, bạn sẽ không thể nhập hình mẫu, số khóa hoặc mật khẩu trong 30 giây mỗi lần bạn nhập sai hình mẫu, số khóa hoặc mật khẩu. Một khi bạn mở khóa màn hình, việc đếm sẽ được khôi phục.
- 
- [Không có] hoặc [Vuốt], bạn có thể cài đặt là có mở khóa màn hình khi bật nguồn hay không. Nếu bạn nhập sai hình mẫu, số khóa hoặc mật khẩu 10 hoặc
- 
- $5$  Chọn các tệp sao lưu để phục hồi  $\blacktriangleright$  [追加登録]/ [削除して登録] ● Màn hình xác nhận xuất hiện. Làm theo hướng dẫn trên
- màn hình sau bước này. 6 [完了]
- Bạn không thể lưu dữ liệu khi mức pin không đủ.
- 

• Nếu bạn chọn điểm truy cập được bảo vệ bằng bảo mật, hãy nhập mật khẩu (khóa bảo mật) và chọn [KẾT NỐI]. • Để đăng ký điểm truy cập theo cách thủ công: [Thêm mạng]

■ Cài đặt Wi-Fi

2 Chọn một mục ■ Cài đặt Wi-Fi:

 $\blacktriangleright$  Internet.

Để thuận tiện khi sử dụng điện thoại, một số chức năng yêu cầu mã bảo mật. Dùng mã bảo mật đúng theo mục đích để sử dụng điện thoại đến mức tối đa. ● Mã bảo mật đã nhập đối với các chức năng khác nhau và mã cập.

## 1 Màn hình chính  $\blacktriangleright$  [  $\odot$  ]

#### Cài đặt nâng cao

■ Cài đặt chứng nhận: Cài đặt chứng nhận. ■ Nhà cung cấp đánh giá mạng: Thực hiện cài đặt cho nhà

Phím Mở khóa PIN (mã PUK) là số có tám chữ số được sử dụng để vô hiệu hóa khóa mã PIN. Bạn không thể thay đổi mã. ● Nếu bạn nhập sai mã 10 lần liên tiếp, thẻ SIM nano sẽ bị khóa hoàn toàn. Trong trường hợp này, hãy liên hệ với Tổng đài cho thuê điện thoại thông minh

 $-36$  - 38 -  $-$  39 -  $-39$  -  $-$  39 -  $-$  39 -  $-$  39 -  $-$  39 -  $-$  39 -  $-$  39 -  $-$  39 -  $-$  39 -  $-$  39 -  $-$  39 -  $-$  39 -  $-$  39 -  $-$  39 -  $-$  39 -  $-$  39 -  $-$  39 -  $-$  39 -  $-$  39 -  $-$  39 -  $-$  39 -  $-$  39 -  $-$ 

## Điện thoại được kết nối hượng trong hoặc số thể không hoạt động bình thường hoặc số Hướng dẫn sử dụng

# ■ Chức năng Bluetooth<sup>®</sup>

cập.

chạm một ngón tay vào cảm biến dấu vân tay. Bạn có thể mở khóa bảng điều khiển cảm ứng, v.v.. ■ Đăng ký dấu vân tay Có thể đăng ký tối đa 5 dấu vân tay để xác thực vân tay. ● Nếu cảm biến dấu vân tay không đọc được dấu vân tay của bạn, hãy thử lại bằng cách dùng ngón tay khác. ● Cài đặt Khóa màn hình thành một mục khác ngoài [Không có]

1 Màn hình chính  $\triangleright$   $[$   $\circledcirc$   $]$   $\triangleright$   $[$ Wi-Fi]

2 [Wi-Fi] cài đặt thành Bật

■ Xóa cài đặt điểm truy cập

1 Màn hình chính  $\triangleright$   $[$   $\circledast$   $]$   $\triangleright$   $[$ Wi-Fi]

## 2 Chọn điểm truy cập đã được cài đặt  $\blacktriangleright$  [QUÊN]  $\blacktriangleright$

● Ngoài ra, bạn có thể cài đặt Vân tay từ Màn hình chính [ ] ► [Tính năng tiện ích AQUOS] ► [Cảm biến vân tay] [CÓ]

• Vì điện thoại thông minh cho thuê sử dụng SIM dữ liệu, nên bạn không thể thực hiện cuộc gọi đến số điện thoại khẩn cấp (110, 119 hoặc 118).

Khóa màn hình. 3 ITIẾP THEO]

• [Wi-Fi] và [Bluetooth] có thể được đặt thành Bật ngay cả khi [Chế độ trên máy bay] được Bật.

#### ■ Sử dụng chức năng xác thực vân tay

● Để đăng ký diện tích vân tay rông, hãy chạm vào bộ cảm biến nhiều lần trong khi từ từ thay đổi vị trí chạm vào bộ cảm biến cho đến khi chỉ số phần trăm đạt 100%.

# Vị trí

1 Khi màn hình hiển thị tắt, ở màn hình khóa của bảng điều khiển cảm ứng, hoặc ở màn hình xác thực vân tay, hãy chạm vào cảm biến vân tay bằng phần đầu tròn ở ngón tay của bạn ● Lúc bạn thực hiện xác thực dấu vân tay trong khi màn hình hiển thị tắt, bảng điều khiển cảm ứng được mở khóa và màn hình hiển thị được bật lên. ● Nếu không thể xác thực vân tay của bạn đúng cách, hãy lấy ngón tay ra khỏi cảm biến vân tay và thử lạ

- Thực hiện cài đặt xác định thông tin vị trí. 1 Màn hình chính  $\blacktriangleright$  [  $\circledast$  ]  $\blacktriangleright$  [Bảo mật và vị trí]  $\blacktriangleright$  [Vị
- trí] 2 Cài đặt thành Bật
- Màn hình xác nhận sử dụng thông tin vị trí được hiển thị. Cài đặt chế độ có thể khác nhau tùy theo việc bạn chọn [KHÔNG]/[CÓ].
- 3 Chọn một mục ■ Chế độ: Cài đặt chế độ xác định thông tin vị trí.

• Cần cài đặt [Vị trí] thành Bật để xác định vị trí hiện tại. Một số ứng dụng yêu cầu phải thực hiện cài đặt về thông tin vị trí sử dụng ứng dụng.

1 Màn hình chính  $\blacktriangleright$  [(a)]  $\blacktriangleright$  [Hệ thống]  $\blacktriangleright$  [Ngôn ngữ và nhập liệu]

2 Chọn một mục<br>■ Ngôn ngữ: Chọn ngôn ngữ giao diện.<br>■ Bàn phím ào: Thực hiện cài đặt cho bàn phím phần mềm.<br>■ Bàn phím vật lý: Thực hiện cài đặt bàn phím được kết nối qua Bluetooth.<br>■ Công cụ kiểm tra lỗi chính tả: Thực

● Chạm [ $\frac{1}{2}$ ] để thực hiện cài đặt nhập tự động bằng tài

- [Chế độ] Có thể cài đặt các chế độ sau. ■ Độ chính xác cao: Xác định thông tin vị trí sử dụng GPS.
- Wi-Fi, Bluetooth hoặc mạng thiết bị di động. Tiết kiệm pin: Xác định thông tin vị trí sử dụng Wi-Fi,
- 
- Bluetooth hoặc mạng thiết bị di động. Chỉ thiết bị: Xác định thông tin vị trí sử dụng GPS.
- Lưu ý rằng điện năng tiêu thụ của điện thoại có thể tăng tùy thuộc vào chế độ cài đặt.

## Bảo mật của điện thoại

■ Tốc độ con trỏ: Cài đặt tốc độ của con trỏ. ■ Đầu ra của chuyển văn bản thành giọng nói: Thực hiện cài đặt giọng đọc các ký tự được hiển thị trên điện thoại.

 $-40 -$ • Khi nhập văn bản tiếng Trung, hãy chọn "Google Pinyin Input Chinese (Pinyin)". Nếu không có săn "Google Pinyin Input Chinese (Pinyin)", hãy<br>chọn tùy chọn này từ tính năng quản lý bàn phím.<br>Đối với một số ứng dụng (EMOPA, v.v...), ngôn ngữ hiển thị có thể không thay đổi.

- Tạo cài đặt khóa bảo mật.
- 1 Màn hình chính ▶ [ ) ▶ [Bảo mật và vị trí]
- 2 Chọn một mục

- 1 Màn hình chính  $\blacktriangleright$  [ )  $\blacktriangleright$  [Hệ thống]  $\blacktriangleright$  [Sao lưu] 2 Chọn một mục
- Sao lưu vào Google Drive: Cài đặt thành Bật/Tắt để chọn sao lưu vào Google Drive. ■ Tài khoản: Chọn tài khoản Google và tạo cài đặt sao lưu
- cho các ứng dụng, nhật ký cuộc gọi và dữ liệu điện thoại.

- データ取り込み: Nhâp dữ liệu bằng cách sử dụng thẻ nhớ microSD hoặc chức năng Bluetooth. ■ SDカードにデータ保存: Lưu dữ liệu vào thẻ nhớ microSD.
- Giới thiệu chức năng: Chuyển đến trang web AQUOS. Bạn có thể kiểm tra cách sử dụng chức năng bằng cách xem video hướng dẫn.
- Lưu têp sao lưu
- 1 Màn hình chính  $\blacktriangleright$  [  $\textcircled{\tiny{\textcircled{\tiny{\textsf{m}}}}}$  ]  $\blacktriangleright$  [Hệ thống]  $\blacktriangleright$  [Truyền dữ liệu]
- 2 [SDカードにデータ保存]
- 3 Chọn loại dữ liệu cần lưu
- Nếu bạn chọn [Tham khảo danh bạ], màn hình chọn tài khoản cần lưu sẽ được hiển thị. Làm theo hướng dẫn trên màn hình.
- $4$  [Lưu]  $\triangleright$  [CÓ]
- 5 [完了]
- Bạn không thể lưu dữ liệu khi mức pin không đủ.
- Phục hồi tệp sao lưu
- 1 Màn hình chính  $\blacktriangleright$  [  $\textcircled{\scriptsize{||}}$   $\blacktriangleright$  [Hệ thống]  $\blacktriangleright$  [Truyền dữ liệu]
- 2 [データ取り込み]
- 3 Chọn thiết bị nhập dữ liệu
- Làm theo hướng dẫn trên màn hình.
- 4 [取り込む]
	-
- Khóa màn hình: Cài đặt phương pháp mở khóa cho bảng điều khiển cảm ứng khi bật nguồn hoặc màn hình hiển thị, hoặc thông báo nào sẽ hiển thị trên màn hình khóa của
- bảng điều khiển cảm ứng. Vân tay: Đăng ký dấu vân tay được sử dụng để xác thực vân tay. Đăng ký dấu vân tay để mở Khóa màn hình bằng xác thực vân tay.
- Smart Lock: Cài đặt mở khóa bảng điều khiển cảm ứng bằng cách vuốt khi Khóa màn hình được cài đặt thành một mục khác ngoài [Không có] hoặc [Vuốt] và điện thoại xác nhận một địa điểm, thiết bị, khuôn mặt đáng tin cậy, v.v... ■ Mã hóa và thông tin đăng nhập: Xác nhân rằng điện thoa
- thông minh được mã hóa. ■ Hiển thị mật khẩu: Khi bạn nhập mã PIN, v.v..., ban có thể
- hiển thị các ký tự đã nhập trước khi chúng chuyển thành [•]. ■ Ứng dụng dành cho quản trị viên thiết bị: Cài đặt chức năng<br>quản lý thiết bị cho các ứng dụng. Một số ứng dụng có thể
- không có sẵn nếu chức năng quản lý thiết bị bị vô hiệu hóa. ■ Ghim màn hình: Hạn chế sử dụng các ứng dụng ngoài ứng dụng được chon.
- ƯD có quyền tr.cập s.dụng: Cài đặt các ứng dụng có thể truy cập dữ liệu lịch sử sử dụng ứng dụng.
- Không có: Màn hình khóa của bảng điều khiển cảm ứng không được hiển thị.

- Để đăng ký hoặc kết nối với một thiết bị Bluetooth, bạn có thể cần nhập mật khẩu Bluetooth. Trước khi bắt đầu đăng ký, hãy chọn một số có từ một đến mười sáu chữ số. Nhập số trên điện thoại và thiết bị Bluetooth của bên kia tương tự nhau.
- Cài đặt thiết bị Bluetooth của bên kia sang trạng thái chờ đăng ký trước. 1 Màn hình chính ▶ [ ] ▶ [Thiết bị đã kết nối] ▶

**[Bluetooth]** 2 Cài đặt sang Bật

[Khóa màn hình]

■ Có thể cài đặt các mục sau.

● Để tìm kiếm thiết bị Bluetooth: [ █ ] ▶ [Làm mới]<br>● Chạm vào [ ई ] của thiết bị Bluetooth được ghép nối để đặt tên và mục đích dự định cho thiết bị Bluetooth của bên kia.

3 Chọn thiết bị Bluetooth ▶ [GHÉP NỐI]

● Bạn có thể kết nối tối đa bảy thiết bị Bluetooth cùng lúc. Thiết lượng thiết bị Bluetooth được kết nối cùng lúc có thể khác

các ứng dụng" ▶ [Cửa hàng Play] • Tìm kiếm ứng dụng SNS và cài đặt ứng dụng đó. 2 Khởi chạy Facebook

- Vuốt: Trượt [ ] lên để mở khóa. ■ Hình: Đặt một hình mẫu bằng cách nối từ bốn điểm trở lên. ■ Mã PIN: Đặt một số có từ bốn đến mười sáu chữ số. ■ Mật khẩu: Đặt chuỗi từ bốn đến mười sáu ký tự vừa chữ
- vừa số và các ký hiệu một byte. • Một số ký hiệu một byte không thể sử dụng.
- Nếu bạn nhập sai hình mẫu, số khóa hoặc mật khẩu, bạn sẽ không thể mở khóa màn hình trong khoảng thời gian nhất định tùy theo số lần bạn nhập sai hình mẫu, số khóa, hoặc mật khẩu.
- 
- 10 lần liên tiếp: 30 giây Sau khi bạn nhập sai hình mẫu, số khóa hoặc mật khẩu 10
- Mở khóa màn hình khi kích hoạt điện thoại ● Nếu bạn cài đặt Khóa màn hình thành một mục khác ngoài
- 20 lần liên tiếp khi bật nguồn và cố mở khóa màn hình, bạn sẽ không thể nhập hình mẫu, số khóa hoặc mật khẩu cho đến khi bạn bật nguồn lại lần nữa. Đừng quên phương pháp mở khóa mà bạn đã cài đặt, vì điện thoại sẽ được khởi tạo nếu bạn nhập sai hình mẫu, số khóa hoặc mật khẩu 30 lần liên

http://k-tai.sharp.co.jp/support/other/ shm05/manual/index.html \*Địa chỉ URL và nội dung có thể thay đổi mà không thông báo trước.

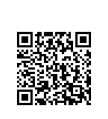

● Nếu bạn có nhiều thiết bị Android™ sử dụng cùng một tài Máy ảnh khoản Google, bạn có thể tải ứng dụng đã mua cho tất cả các Bạn có thể chụp ảnh tĩnh và quay video. Bạn cũng có thể chuyển thiết bị đó mà không mất thêm phí. đổi cài đặt của camera theo đối tượng bạn đang chụp. ● Lưu ý rằng Sharp không hỗ trợ mua ứng dụng, hoàn phí, v.v... từ Google Play. Bố cục màn hình chụp 81 ZI ■ Gỡ cài đặt ứng dụng  $1 \text{ } \text{d}$  màn hình Google Play,  $[ \equiv ] \blacktriangleright [ \text{U} \text{mg} \text{dyn}]$  và trò chơi của tôi] 2 IĐÃ CÀI ĐĂTI 3 Chọn ứng dụng cần gỡ cài đặt  $4$   $IGO$  CÀI ĐÃT]  $\triangleright$   $[OK]$ Sử dụng SNS (Facebook, v.v...) Bạn có thể sử dụng SNS bằng cách cài đặt Facebook và các ứng 南向南南南 dụng SNS khác từ Google Play. • Cài đặt tài khoản Google trước. Khung lấy nét 1 Màn hình chính  $\triangleright$  hiển thi "màn hình danh sách  $\blacksquare$  Số ảnh còn lại (hiển thị khi có 99 ảnh trở xuống) **KI** Chuyển đổi camera trước/sau

> $\blacksquare$ Đèn điện thoại di động **M** Chế độ chup **B** Quay video **Z** Chup ảnh tĩnh

**B** Bộ sưu tập/Hình ảnh nhỏ

tục.

## Mã bảo mật sử dụng trên điện thoại

- PIN được hiển thị dưới dạng [•].
- Thận trọng về các mã bảo mật khác nhau ● Không sử dụng các số dễ đoán làm mã bảo mật như "ngày sinh
- của bạn", "một phần trong số điện thoại", "địa chỉ hoặc số phòng", "1111" hoặc "1234". Giữ bản ghi nhớ riêng về mã bảo
- mật.<br>● Giữ kín mã bảo mật. Nếu mã bảo mật bị bên thứ ba biết được và sử dụng sai mục đích, Sharp sẽ không chịu trách nhiệm đối với bất kỳ thiệt hại nào mà người sử dụng gặp phải.

Cài đặt ngôn ngữ hiển thị trên màn hình, nhập ký tự, chuyển văn bản thành giong nói, v.v..

> ■ Mã PIN Mã PIN là mã bảo mật từ bốn đến tám chữ số cần nhập vào để nhận dạng người dùng điện thoại mỗi khi lắp thẻ SIM nano vào hoặc khi thiết bị được bật, để ngăn chặn việc sử dụng thẻ SIM nano trái phép của bên thứ ba. Thực hiện/Nhận cuộc gọi và hoạt

Đặt lại Khôi phục các cài đặt khác nhau.

> động của thiết bị được kích hoạt bằng cách nhập mã PIN. ● Nếu bạn nhập sai mã PIN ba lần liên tiếp, mã PIN sẽ bị khóa và bạn sẽ không thể sử dụng thẻ SIM nano. Trong trường hợp này, hãy mở khóa mã PIN bằng "Phím Mở khóa PIN" (PUK).

■ Phím Mở khóa PIN (mã PUK)

Xác thực vân tay

Xác thực vân tay là chức năng xác thực hoạt động bằng cách

1 Màn hình chính  $\blacktriangleright$  [ $\circledast$ ]  $\blacktriangleright$  [Bảo mật và vị trí]  $\blacktriangleright$ 

hoặc [Vuốt].

[Vân tay]

2 ITIẾP THEO]

Tổng đài cho thuê điện thoại thông minh TEL: 0570-010-616 (chỉ dùng tiếng Nhật) Có thể không truy cập được từ một số điện thoại IP. Trong trường hợp đó, hãy gọi tới số điện thoại sau. TEL: 043-332-9957 (chỉ dùng tiếng Nhật) Giờ làm việc: 9:00 sáng đến 5:40 chiều. (Từ Thứ Hai đến Thứ Sáu) (trừ các ngày lễ và ngày nghỉ của công ty)

[Cài đặt vân tay].

● Mở khóa màn hình bằng phương pháp được cài đặt trong

4 Chạm vào cảm biến dấu vân tay bằng phần đầu

tròn ở ngón tay của bạn

5 [XONG]

● Để tiếp tục đăng ký dấu vân tay khác, hãy chọn [Thêm

khác].

● Lưu ý rằng nếu Khóa màn hình được cài đặt thành [Không có]

hoặc [Vuốt], vân tay được đăng ký sẽ bị xóa.

## Ngôn ngữ và nhập liệu

Cài đặt ngôn ngữ hiển thị trên màn hình, nhập ký tự, chuyển văn bản thành

giọng nói, v.v...

khoản Google. ■ <sup>T</sup><sup>ừ</sup> <sup>đ</sup>iển cá nhân: Ghi thêm bất kỳ từ nào vào Từ <sup>đ</sup>iển cá nhân. ■ Kích hoạt Camera: Cài đặt kích hoạt Camera bằng cách nhấn

hai lần.

Bàn phím ảo

## Sao lưu

Bạn có thể sao lưu dữ liệu bằng tài khoản Google. Hãy đảm bảo đã sao lưu dữ liệu trên điện thoại của bạn trước khi điện thoại được sửa chữa hoặc thay thế.

### Truyền dữ liệu

Bạn có thể nhập dữ liệu hoặc phục hồi dữ liệu bằng thẻ nhớ

microSD. ● Các dữ liệu sau có thể sao lưu hoặc phục hồi từ thẻ nhớ

- microSD. ■ Danh bạ
- SMS
- Lịch trình
- Notepad\* ■ Người dùng/Từ điển học tập (S-Shoin)
- 
- \* Bạn cần phải tải ứng dụng riêng. Trong khi bạn sao lưu hoặc phục hồi dữ liệu bằng thẻ nhớ microSD, [Chế độ trên máy bay] được cài đặt thành Bật.
- Khi dung lượng bộ nhớ trống trên điện thoại nhỏ hơn 11 MB,
- bạn không thể sao lưu dữ liệu vào thẻ nhớ microSD.
- Lắp thẻ nhớ microSD vào trước khi sử dụng.
- 1 Màn hình chính  $\blacktriangleright$  [  $\textcircled{\scriptsize{1}}$   $\blacktriangleright$  [Hệ thống]  $\blacktriangleright$  [Truyền dữ liệu]

# Đặt lại

- Bạn có thể kết nối điện thoại với thiết bị Bluetooth không dây, ví dụ như tai nghe. ● Truyền thông không dây với mọi thiết bị Bluetooth không được
- bảo đảm hoàn toàn.
- Sử dụng chức năng Bluetooth

● Màn hình xác nhận để thiết lập kết nối có thể được hiển thị. Bạn có thể được yêu cầu nhập mã Bluetooth tùy thuộc vào thiết bị Bluetooth của bên kia. Ngoài ra, một số thiết bị Bluetooth có thể bắt đầu thiết lập kết nối sau khi hoàn tất

đăng ký.

nhau tùy thuộc vào cấu hình.

● Nếu bạn không thể thiết lập kết nối với thiết bị Bluetooth, bạn có thể thiết lập kết nối sau khi đăng ký lại thiết bị Bluetooth. Khi [Bluetooth] được Bật, điện thoại chuyển sang chế độ nhận yêu cầu đăng ký và yêu cầu kết nối từ các thiết bị Bluetooth khác. Hiển thị màn hình Bluetooth khi tìm kiếm điện thoại từ

các thiết bị Bluetooth khác.

● Khi ở chế độ chờ kết nối, dù nhận được yêu cầu kết nối từ thiết bị Bluetooth, điện thoại có thể không kết nối được tùy theo tình trạng tín hiệu, v.v...<br>● Để biết thêm chi tiết về hoạt động của thiết bị Bluetooth từ bên khác, vui lòng tham khảo sô tay hướng dân sử dụng của thiêt<br>bị Bluetooth được dùng. (Tùy thuộc vào sổ tay hướng dẫn sử dụng, "Tìm kiếm" có thể được sử dụng thay cho "Làm mới", và "Ghép nối" hoặc "Đăng ký thiết bị" có thể được sử dụng thay cho "Cài đặt ghép nối").

- 3 Đăng nhập vào tài khoản Facebook của bạn • Nếu bạn có tài khoản Facebook, hãy nhập tên tài khoản và mật
- khẩu để đăng nhập. Nếu bạn không có tài khoản Facebook, hãy đăng ký bằng "Tạo tài khoản mới".
- \*Facebook và logo Facebook là các thương hiệu hoặc thương hiệu đã đăng ký của Facebook, Inc.

### Hướng dẫn sử dụng (ở định dạng PDF) Có thể tải về Hướng dẫn sử dụng (tiếng Nhật) mới nhất.

● Biểu tượng thay đổi cài đặt được hiển thị ở đầu màn hình tùy thuộc vào chế độ chụp. Chạm vào biểu tượng để thay đổi cài

đặt.

 $\blacksquare$  Tự hẹn giờ (Hiển thị khi được cài đặt thành Bật.)

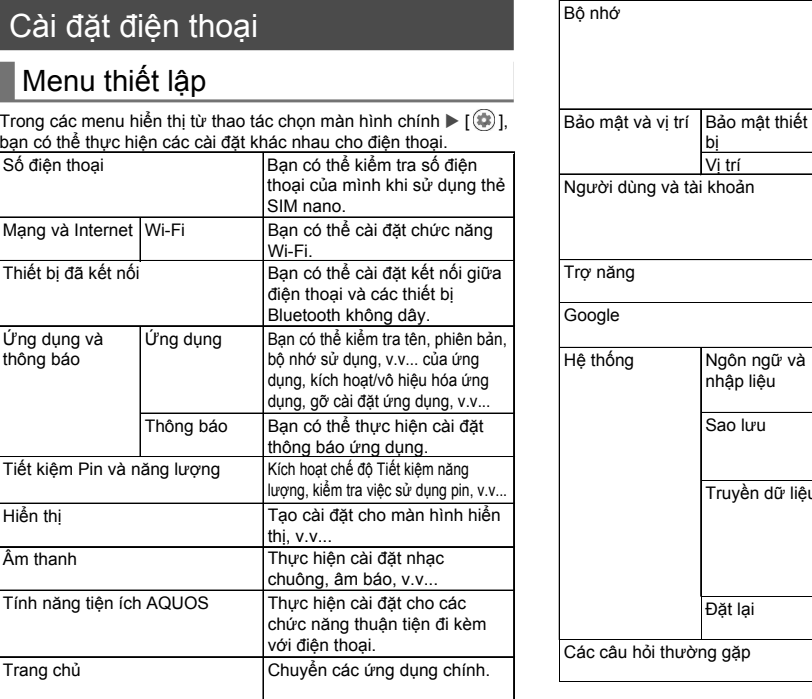

Bạn có thể kiểm tra dung lượng đã sử dụng và tổng dụng lượn của bộ nhớ điện thoại, thẻ nhớ microSD hoặc bộ nhớ USB, và hiển thị dữ liệu đã lưu.

bị

Tạo cài đặt khóa bảo mật.

Vị trí Cài đặt thông tin vị trí.

Bạn có thể quản lý tài khoản, đăng ký thông tin chủ sở hữu và thực hiện cài đặt để cập nhật dữ liệu tự động. Thực hiện cài đặt tùy chọn khả

năng truy cập.

Sao lưu Bạn có thể sao lưu dữ liệu bằng

Tạo cài đặt chung cho các dịch vụ khác nhau của Google.

Ngôn ngữ và nhập liệu

> tài khoản Google, truyền dữ liệu đến hoặc từ các thiết bị, v.v...

Chuyển đến trang web

AQUOS.

Truyền dữ liệu Bạn có thể nhập dữ liệu sao lưu

từ điện thoại di động hay điện thoại thông minh vào sản phẩm này, hoặc sao lưu dữ liệu trong bộ nhớ điện thoại của sản phẩm này.

2 Chọn một mục

- Khôi phục các cài đặt khác nhau. 1 Màn hình chính  $\blacktriangleright$  [ $\odot$ ]  $\blacktriangleright$  [Hệ thống]  $\blacktriangleright$  [Đặt lại]
- 2 Chon một mục ■ Đã đặt lại cài đặt mạng: Khôi phục tất cả cài đặt mạng. ■ Đặt lại tùy chọn ứng dụng: Khôi phục tất cả cài đặt ứng
- dụng. ■ Khôi phục tất cả: Khôi phục tất cả dữ liệu trong bộ nhớ điện
- thoại.
- Sử dụng [Đặt lại về dữ liệu gốc] Bạn có thể xóa dữ liệu trên thẻ nhớ microSD cùng lúc bằng cách bật [Xóa cả dữ liệu trong thẻ SD].
- Dữ liệu sau đây sẽ bị xóa.
- Dữ liệu đã tạo, đã lưu hoặc đăng ký
- Nội dung được cài đặt trong ứng dụng "Cài đặt" ■ Các ứng dụng đã tải về

 $-42$  - 44 -  $-43$  -

- Hướng dẫn sử dụng đơn giản Chế độ tự động áp dụng các cài đặt thích hợp vào cảnh bằng cách chọn cảnh chụp. Bạn có thể điều chỉnh cài đặt.
- 1 Màn hình chính  $\blacktriangleright$   $\lceil \cdot \cdot \rceil$
- $2$   $\lceil$   $\text{=}$   $\rceil$   $\blacktriangleright$   $\lceil$ Thao tác bổ sung khuyên dùng] 3 Chon cảnh chụp

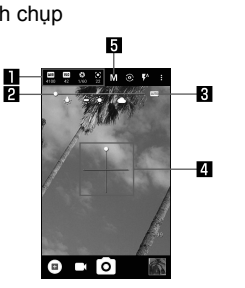

## Nơi hướng dẫn

◎ Khi sử dụng điện thoại di động ở nơi công cộng, đừng quên thể hiện tác phong lịch sự và quan tâm đến những người xung quanh. **Đừng quên điện thoại di động của bạn... hoặc cách cư xử của bạn!**

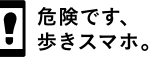

Trụ sở chính: 1 Takumi-cho, Sakai-ku, Sakai City, Osaka 590-8522, Japan Thông tin di động BU : 2-13-1 Hachihonmatsu-Iida, Higashi-Hiroshima City, Hiroshima 739-0192, Japan

> R418SHM05F/GDVTCDHNA A1804-2500·DS·HN

 $-45 -$ 

<br />
キケン!

- \* Chỉ dùng tiếng Nhật.
- \* Vui lòng nhờ người phụ trách hợp đồng của công ty liên lạc với chúng tôi.

## Sharp Corporation